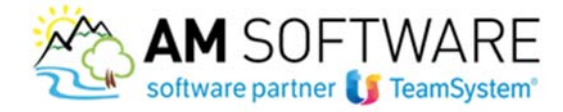

## **Guida operativa per effettuare gli aggiornamenti con NextUpdate**

**Operazioni preliminari:** 

**Uscite da tutti gli applicativi TeamSystem (compresi eventuali colleghi che utilizzano tali procedure).**

**Fate una copia dell'archivio CONTA (e degli archivi dei programmi TeamSystem in uso), in una locazione sicura o sul disco del server.**

.

**Per essere certi che la copia sia andata a buon fine, è buona norma controllare la dimensione della cartella originale e quella copiata: se le due dimensioni coincidono, la copia è corretta, altrimenti va ripetuta.**

**La copia deve essere fatta con il programma CHIUSO e non abbassato sulla barra degli strumenti!**

**Al termine della copia degli archivi può iniziare con l'installazione degli aggiornamenti.** 

## **Avvertenze:**

Il sistema NextUpdate effettua un controllo sulla disponibilità di nuovi aggiornamenti e, se presenti, sarete avvisati tramite un fumetto sulla barra delle applicazioni (icona sottostante) indicativamente intorno alle ore 17.30.

Per fornirvi un supporto, i primi tempi continueremo ad inviarvi l'email per informarvi della disponibilità dei nuovi aggiornamenti; successivamente dovrete far riferimento solo agli avvisi di NextUpdate.

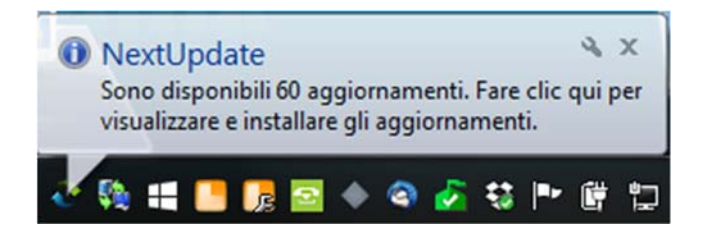

**Per questo motivo, per non rischiare di non visualizzare le notifiche, consigliamo di installare il sistema NextUpdate, oltre che sul server, anche sulla macchina dotata di SYSINT/W che sia utilizzata giornalmente da chi esegue gli aggiornamenti. Sottolineiamo che se effettuato dal server, l'aggiornamento sarà veloce; se effettuato dal client potrebbe impiegare più tempo.**

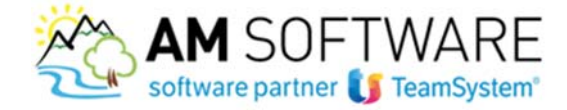

Seguite questa semplice guida per effettuare correttamente gli aggiornamenti.

Per installare il Sistema NextUpdate, andate sul sito www.amsrl.it e scaricate l'applicazione nell'area "I tuoi servizi" tramite "Scarica il file"

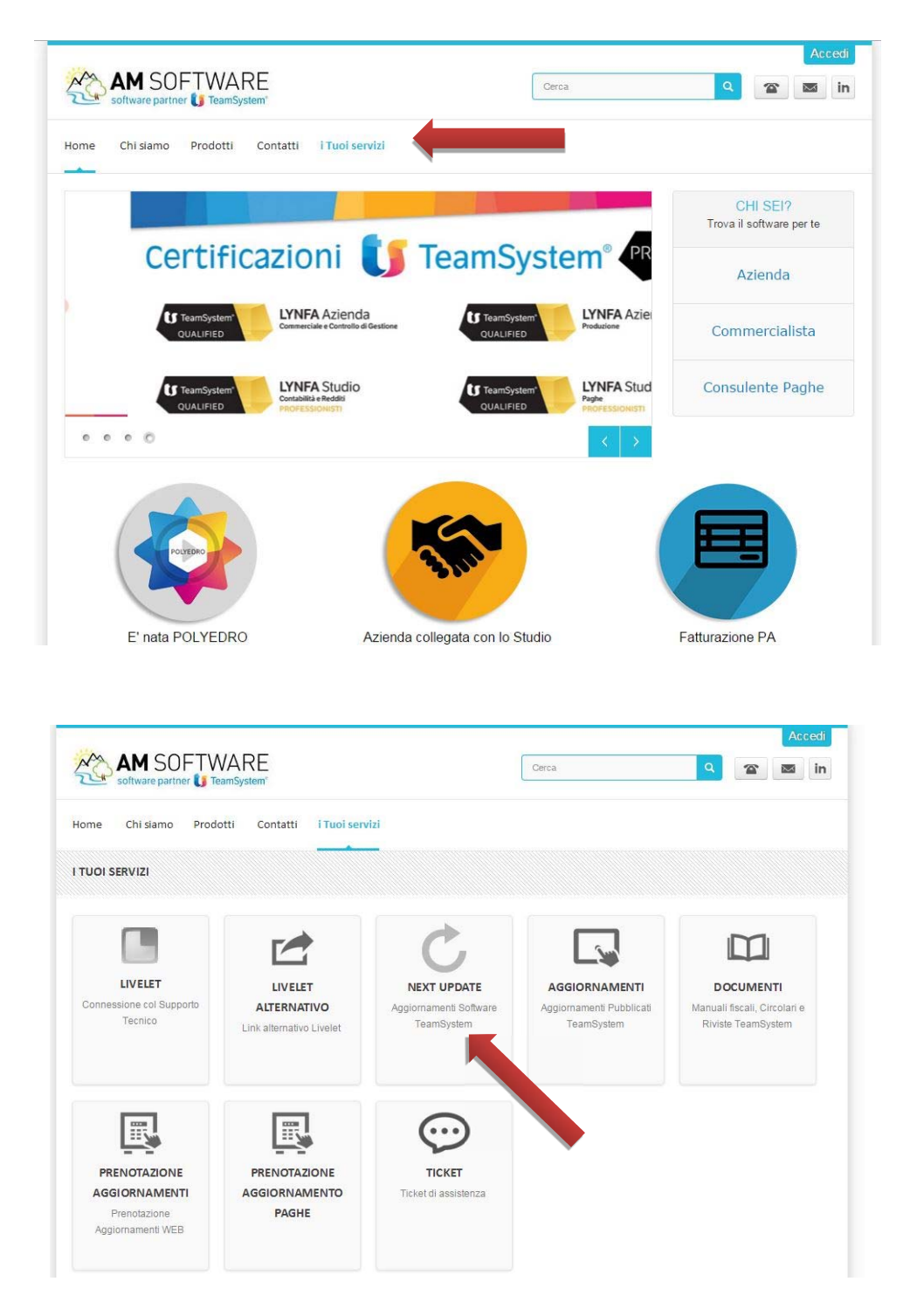

- salvate il file sul desktop

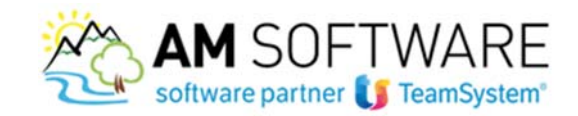

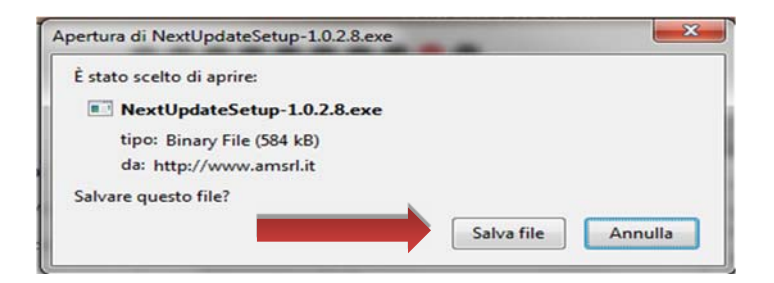

- ed eseguite l'applicativo, facendo doppio click sull'icona

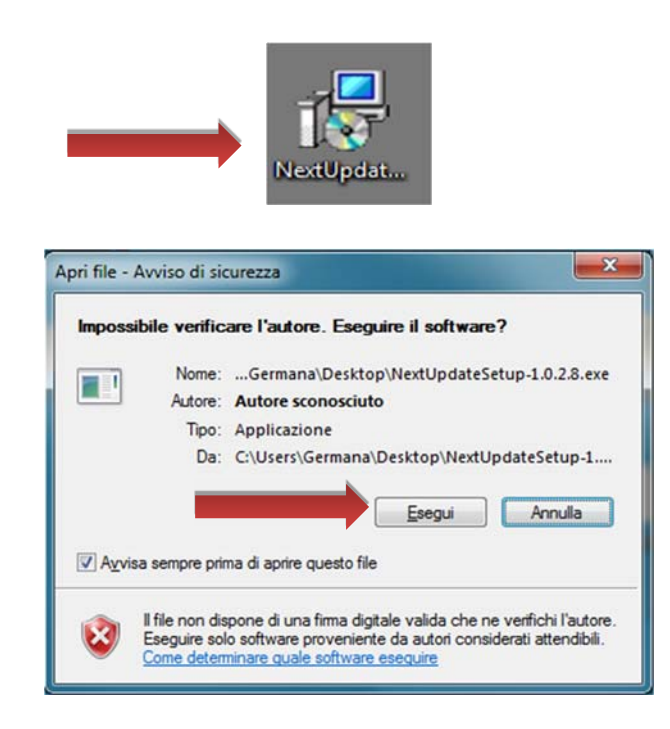

- seguite la procedura guidata e installate NextUpdate premendo sempre **Avanti** per confermare le maschere proposte

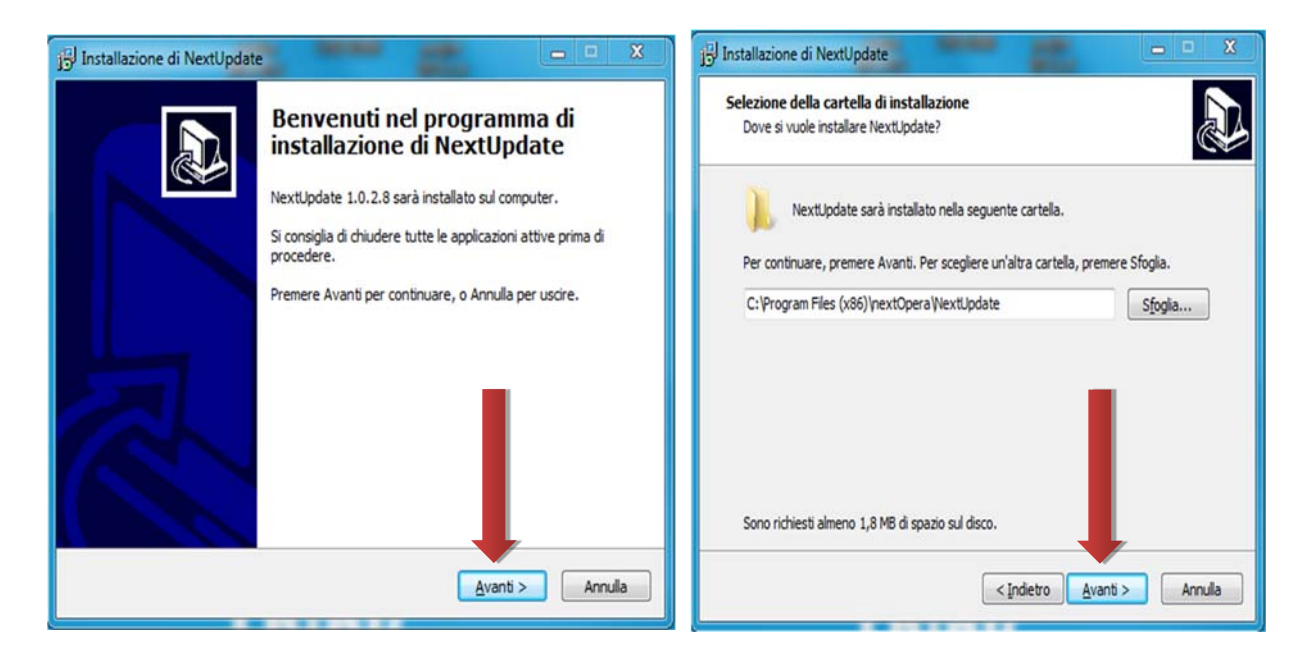

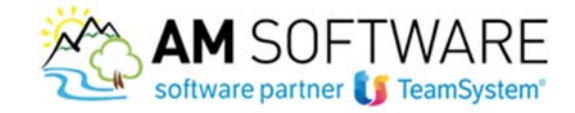

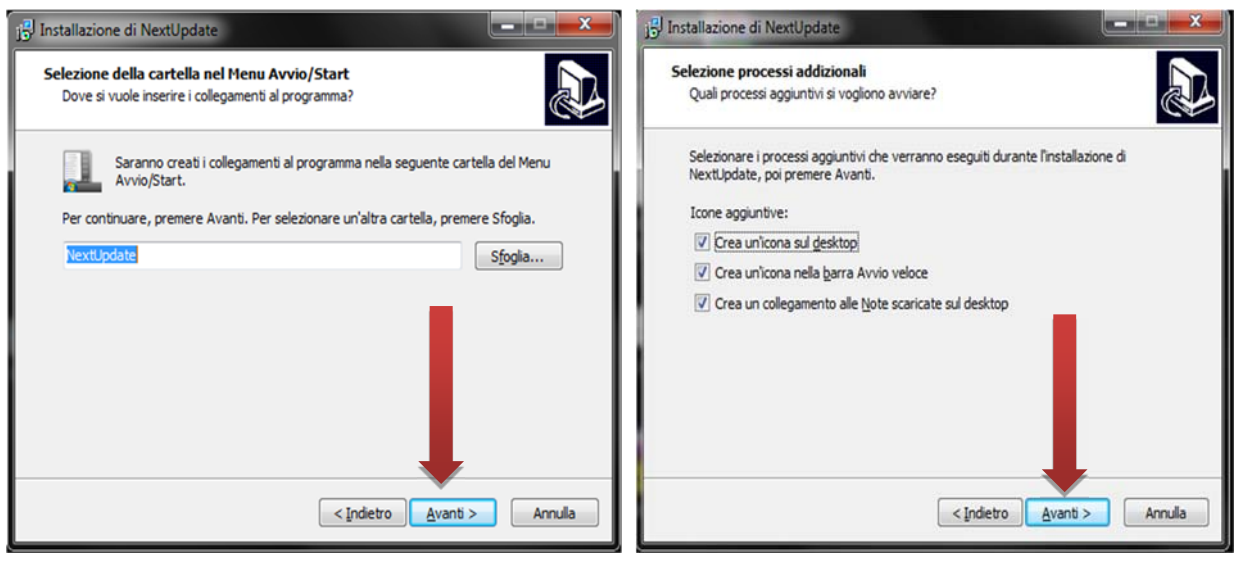

- e infine premete **Installa**

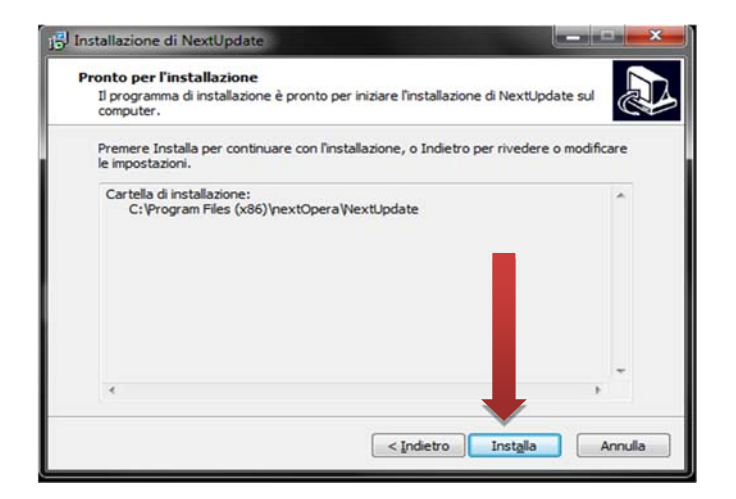

terminata l'installazione, sul desktop troverete l'icona del programma NextUpdate e la cartella dove verranno archiviate automaticamente le note operative (importanti perchè possono esserci indicazioni su possibili **conversioni** da lanciare al termine dell'aggiornamento). Se non vedrete sul desktop la cartella per le note operative, la troverete sul server nel direttorio C:\NextUpdate; potrete semplicemente crearne il collegamento sul desktop

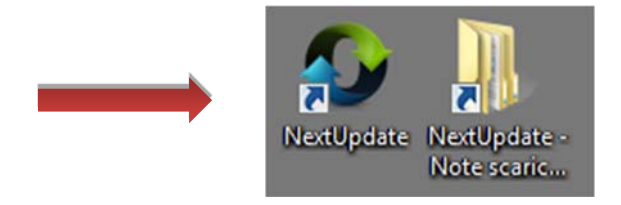

lanciante l'applicazione facendo doppio click sulli'icona NextUpdate e si aprirà questa maschera

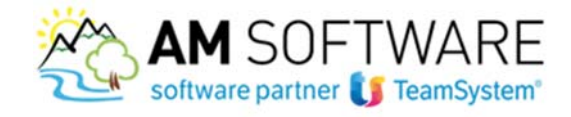

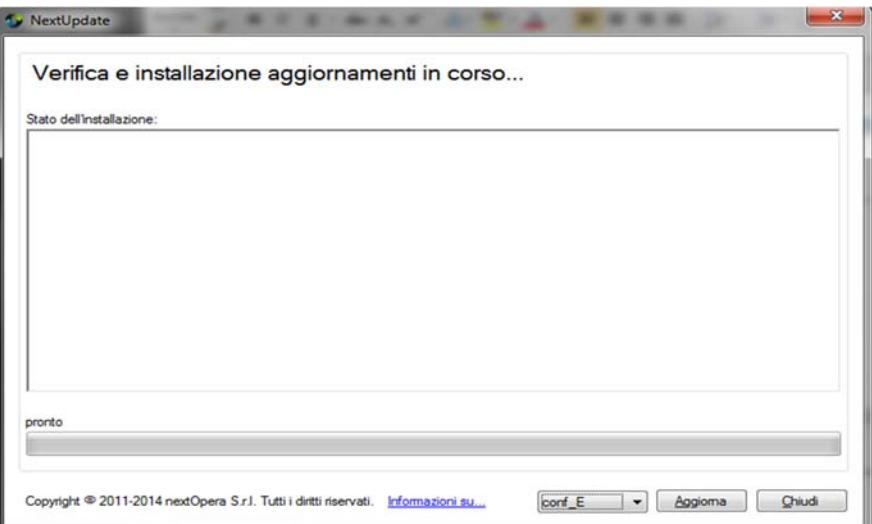

- premete il tasto **Aggiorna**: verranno visualizzati tutti gli aggiornamenti disponibili

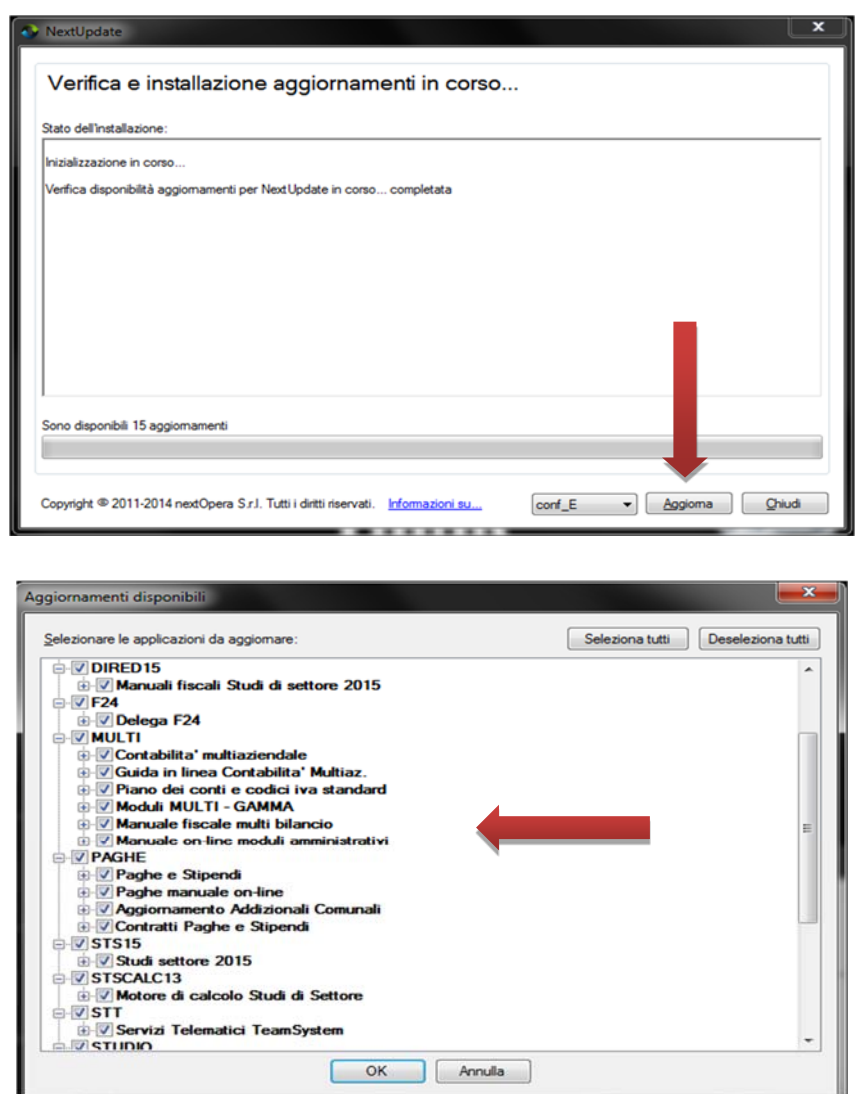

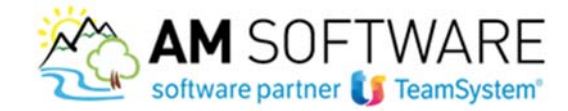

- cliccando sui programmi in elenco, verranno mostrati in ordine di data (dal più remoto al più recente) tutti gli aggiornamenti da effettuare.

La procedura elenca gli aggiornamenti da fare già selezionati con il flag: deselezionado uno o più aggiornamenti, questi saranno saltati.

Consigliamo di effettuare tutti gli aggiornamenti proposti in automatico dal sistema.

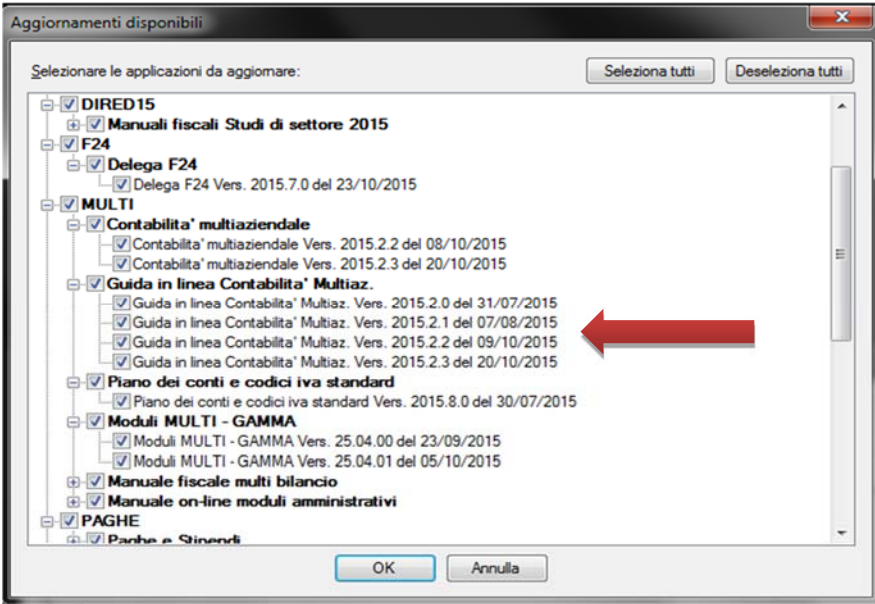

- prima di procedere alla fase successiva, come già ricordato nelle operazioni preliminari, **è necessario far uscire tutti dagli applicativi** TeamSystem e fare una **copia degli archivi dei programmi TeamSystem (es. CONTA per Gamma\Multi)**.
- premete OK, e partirà automaticamente il download degli aggiornamenti e delle note

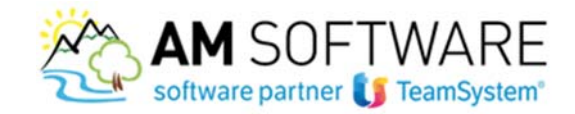

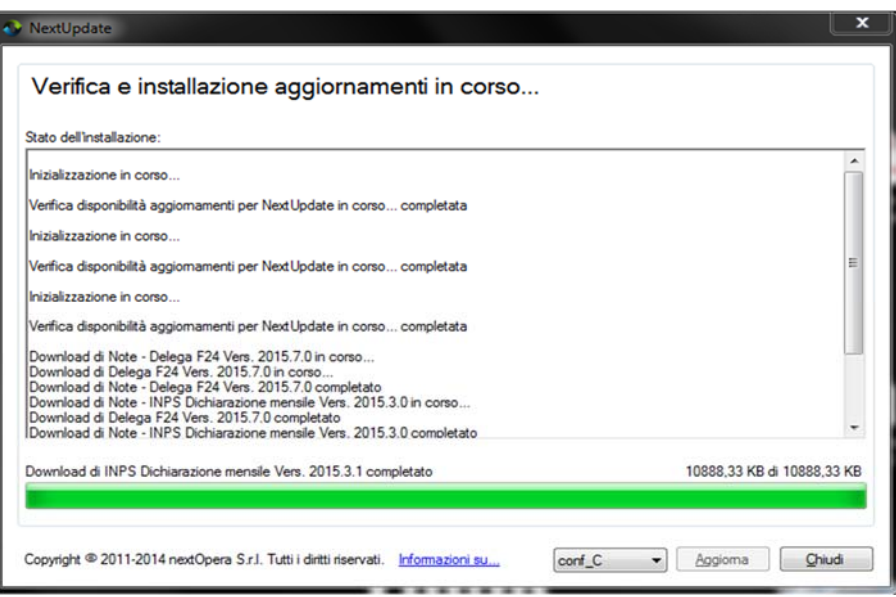

- terminato il download, si aprirà il **pdf** delle note operative (dove **potrete verificare se sono presenti eventuali conversioni da lanciare**) e che, una volta chiuso, verrà **archiviato automaticamente nella cartella "NextUpdate‐Note scaricate" presente sul desktop**

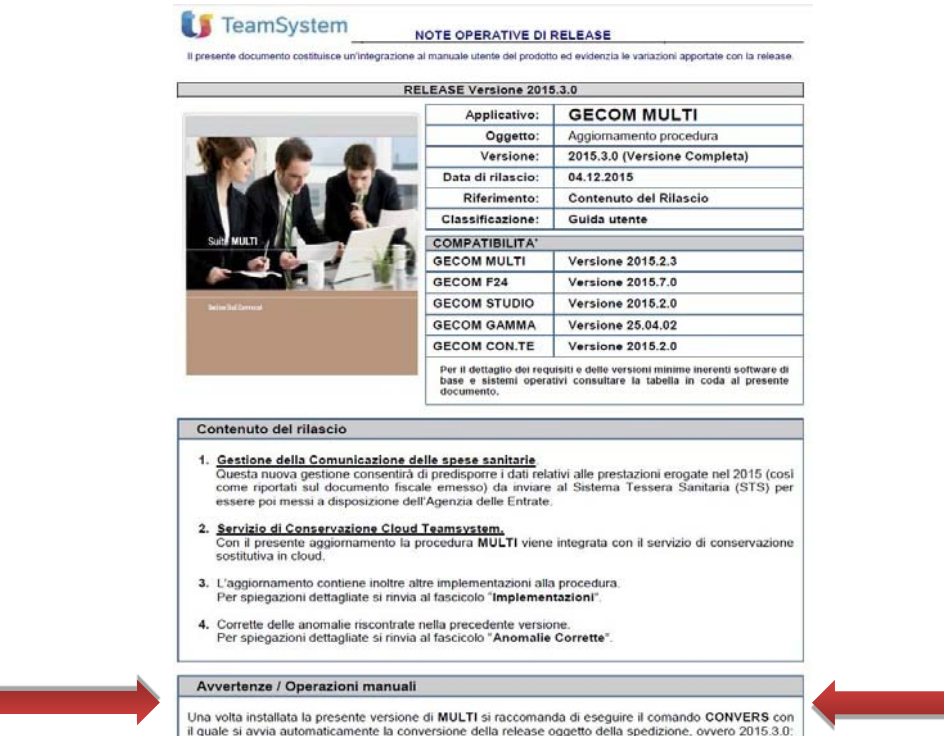

- rispondete **SI** alla maschera sottostante

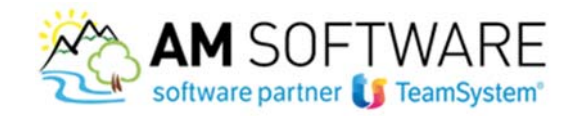

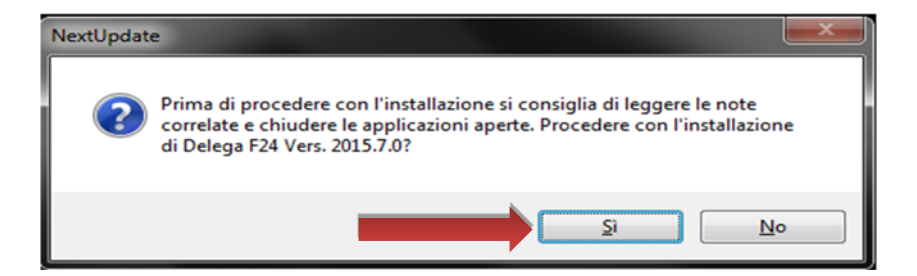

e si aprirà l'installatore

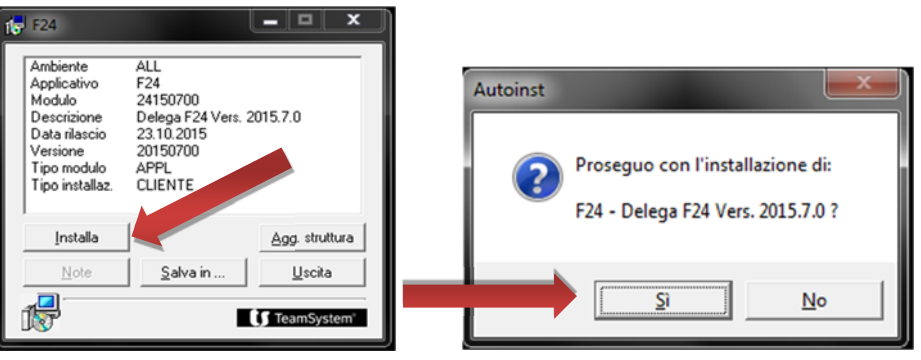

- premete **Installa** e poi **SI**: partirà l'aggiornamento che terminerà quando verrà visualizzata di nuovo la maschera iniziale
- premete **Uscita**, e in automatico si apriranno le note operative dell'aggiornamento successivo e la maschera dell'installatore successivo. Questo fino all'installazione di tutti gli aggiornamenti.
- terminati tutti gli aggiornamenti, si visualizzerà questa maschera: rispondendo **SI** il sistema verificherà se nel frattempo sono stati resi disponibili nuovi aggiornamenti da installare;

rispondendo **NO** terminano le operazione di aggiornamento ed è possibile chiudere NextUpdate.

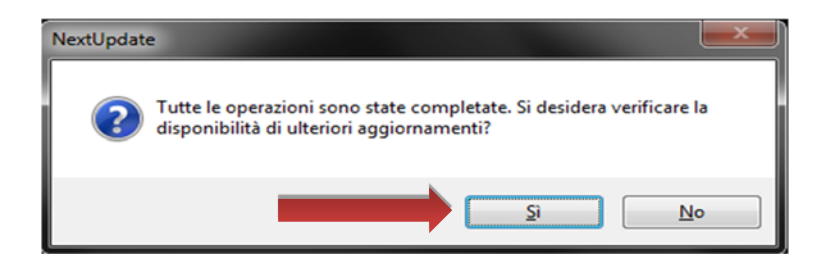

Una volta terminato l'aggiornamento aprite il programma Gamma o Multi e qualora necessarie digitate sulla linea COMANDO le conversioni indicate nelle note.

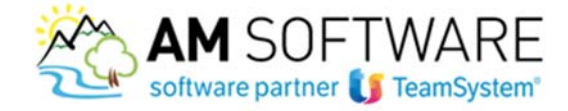

Per il MULTI la conversione da lanciare (qualora presente) è: **CONVERS**

Per F24 la conversione da lanciare è: **F24**

Per il Piano dei Conti Standard la conversione da lanciare è: **CARSTD**

In GAMMA EVOLUTION la conversione dei modelli di stampa personalizzati avverrà in automatico, si deve solo confermare la richiesta di compilazione.

Al termine della\e conversione\i e possibile riprendere a lavorare.

Come anticipato nelle Avvertenze, qualora disponibili nuovi aggiornamenti, verrà visualizzato un fumetto sulla barra delle applicazioni, indicativamente alle ore 17.30.

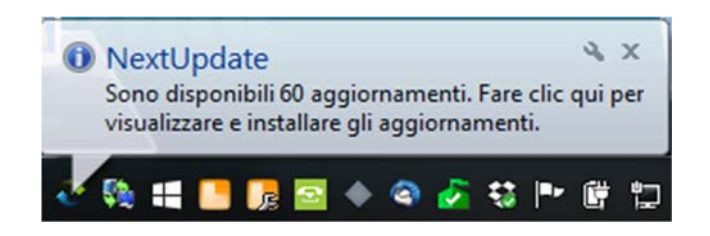

Ricordiamo che nella cartella "NextUpdate‐Note scaricate" creata con l'installazione del sistema, troverete le note operative degli aggiornamenti fatti archiviate automaticamente.

La prima volta che si utilizza il nuovo sistema, è possibile che NextUpdate proponga alcuni aggiornamenti passati (ad esempio manuali on line che non risultano insallati); per allineare correttamente il nuovo sistema, consigliamo di effettuare tutti gli aggiornamenti proposti.

*Avvertenza:* 

In presenza dell'antivirus Avast, NextUpdate inizia il download degli aggiornamenti senza mai terminare (poichè Avast cancella ciò che NextUpdate scarica).

Se si uilizza questo antivirus, occorre o disattivarlo momentaneamente, oppure im‐ postare le eccezioni andando in Avast‐>Impostazioni‐>Eccezioni, ed aggiungere le due cartelle:

c:\programmi (x86)\nextopera

c:\utenti\NOMEUTENTE\appdata\roaming\nextopera

In caso di dubbi non esitate a contattarci! Grazie e buon lavoro!